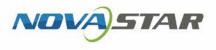

# VNNOX One-Stop Cloud Platform

V7.16.0 NS170100333

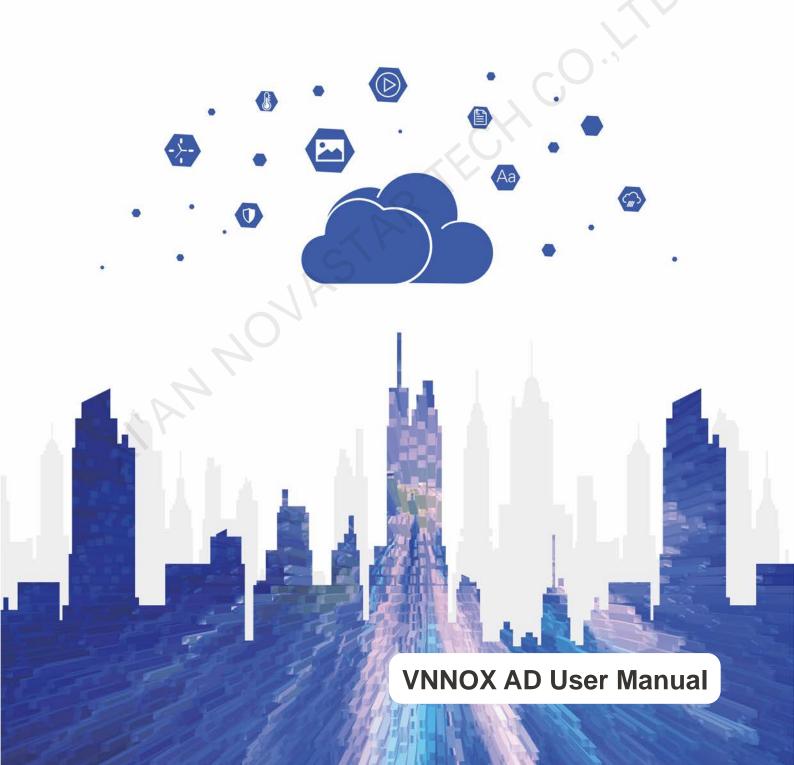

# Contents

| Contents                                        | i   |
|-------------------------------------------------|-----|
| 1 About This Document                           | 1   |
| 2 Login                                         |     |
| 3 Functions                                     |     |
| 3.1 System Switching                            | . 5 |
| 3.2 User Feedback                               | . 5 |
| 3.3 Shortcut Menu Settings                      | . 6 |
| 3.4 Personal Settings                           | 6   |
| 3.5 System Management                           | . 7 |
| 3.5.1 Setting Approval Function                 | . 7 |
| 3.5.2 Setting Player Authentication Information | . 7 |
| 3.5.3 Setting Timeout                           | . 8 |
| 3.6 Media Management                            |     |
| 3.6.1 Media                                     |     |
| 3.6.2 Playlists                                 | 13  |
| 3.6.3 Solutions                                 | 15  |
| 3.6.4 Categories                                | 21  |
| 3.7 Playlist Management                         |     |
| 3.7.1 Frames                                    | 22  |
| 3.7.2 Page Templates                            | 23  |
| 3.8 Player Management                           | 25  |
| 3.8.1 Players                                   | 25  |
| 3.8.2 Play Logs                                 | 32  |
| 3.8.3 Remote Control Plans                      | 33  |
| 3.8.4 Time Synchronization                      | 34  |
| 3.9 License Management                          | 36  |
| 3.9.1 Viewing Licenses                          | 36  |
| 3.9.2 Buying Licenses                           | 36  |
| 3.9.3 Renewing Licenses                         | 37  |
| 3.9.4 Viewing Order History                     | 37  |

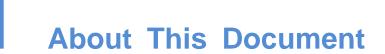

The cloud publishing service of VNNOX one-stop cloud platform includes VNNOX Standard and VNNOX AD, allowing for remote content management and terminal control. In the self-built system, VNNOX Standard is not supported.

This document introduces the functions of VNNOX AD to help users to understand and use the product. Below is an introduction of related concepts.

#### **Remote Publishing**

Remote publishing enables users to publish solutions associated with players to remote terminal players via Internet. The solutions will be downloaded and played by terminal players as scheduled.

#### Remote Control

Remote control enables users to perform real-time or scheduled operations such as restarting displays. Scheduled control can be implemented by sending remote control plans.

#### Players

Players include synchronous players and asynchronous players, which can be associated with solutions and remote control plans.

Players in VNNOX Standard are created automatically when bound to the terminal player and can be transferred to VNNOX AD by authorization.

Players in VNNOX AD are created manually on the player list page and require licenses.

In the self-built system, VNNOX Standard and functions related to licenses are not supported.

#### **Terminal Players**

Solutions can be downloaded and played by terminal players as scheduled.

VPlayer is an application which serves as a terminal player and can be used for devices installed with Windows.

Taurus series multimedia players are hardware products based on Android and can be used as the terminal players of the asynchronous system.

#### **Player Binding**

Player binding is also called terminal binding.

Binding terminal players to players enables users to publish solutions and control displays remotely. Only one player can be bound to a terminal player.

- Synchronous players: Bound to VPlayer
- Asynchronous players: Bound to Taurus with ViPlex

ViPlex includes ViPlex Handy (Android and iOS) and ViPlex Express (Windows).

#### Solutions

In VNNOX Standard, after users add media and edit the solution page, a solution is created. In the self-built system, VNNOX Standard is not supported.

In VNNOX AD, after users add media, add media and sub-playlists to a playlist and schedule the playlist, a solution is created.

The relationship between the media, playlist and solution is shown in Figure 1-1.

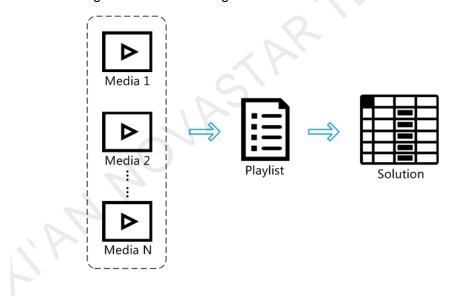

Figure 1-1 Media management

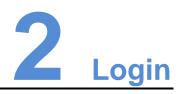

In the self-built system, VNNOX standard is not supported and the login address must be entered according to the actual condition.

- Step 1 Visit www.en.vnnox.com and click Login at the top right of the page.
- Step 2 Select the server node and click **OK**.
- Step 3 Enter the account name and password, then click **Log In**. The service login page is displayed.

Figure 2-1 Service login page

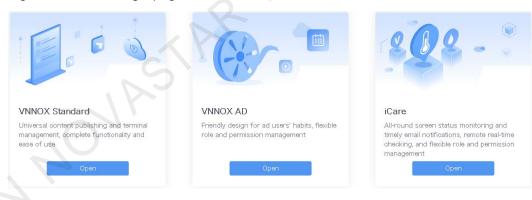

Step 4 Click the **Open** button of VNNOX AD.

#### Figure 2-2 VNNOX AD

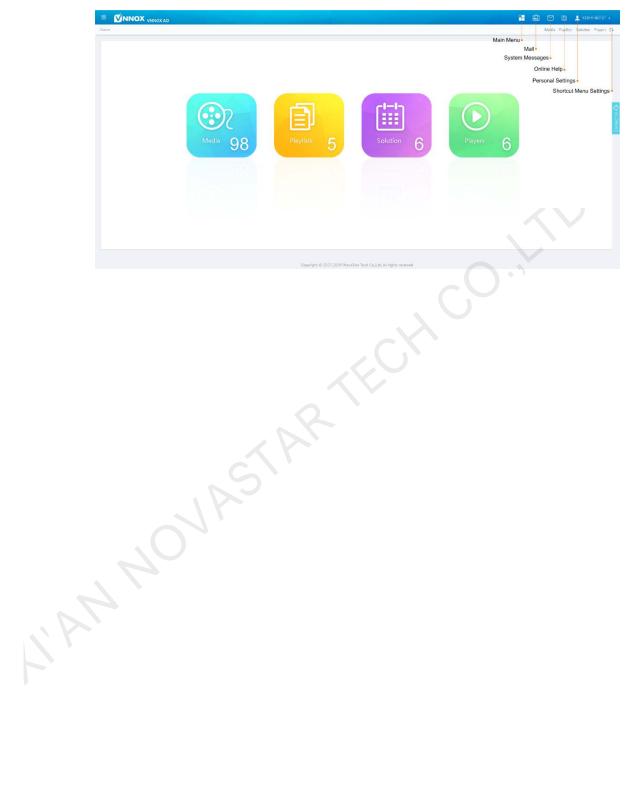

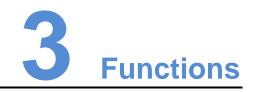

# 3.1 System Switching

**Application Scenarios** 

Users can switch between the VNNOX homepage, VNNOX Standard, VNNOX AD and iCare.

#### **Related Information**

None

Operation

At the top left of any page, click  $\blacksquare$  to switch the system.

# 3.2 User Feedback

**Application Scenarios** 

Users give their feedback.

**Related Information** 

None

## Operation

Click **Contact Us** on the right side of any page to contact the customer service team of NovaStar.

# 3.3 Shortcut Menu Settings

#### **Application Scenarios**

Quickly access the sub-menus in 🗄.

#### **Related Information**

Shortcut menu is a quick access to system functions. Users can set shortcut menus for their frequently used functions to make operation more efficient.

#### Operation

- Step 1 Click = at the top right of the page.
- Step 2 Select one or more menus in the pop-up dialog box, such as Solution and Players.
- Step 3 Click OK, and the following shortcut menus appear.

Solution Players =+

# 3.4 Personal Settings

#### **Application Scenarios**

Current user views or updates personal settings.

#### **Related Information**

Personal settings include the basic information and workgroup of the current user, and system language.

#### Operation

#### Step 1 Choose **A** admin **> Personal Settings**.

Step 2 Set basic user information and system language or view the workgroup of the user.

Table 3-1 Personal settings

| Tab Name   | Description                                                                                                    |
|------------|----------------------------------------------------------------------------------------------------|
| Basic Info | <ul> <li>For following operations:</li> <li>Set first name and last name.</li> <li>View the role of the user.</li> <li>Change email address.</li> <li>Change phone number.</li> <li>Change login password.</li> </ul> |

| Tab Name             | Description                                                                              |
|----------------------|------------------------------------------------------------------------------------------|
| Workgroup            | View the workgroup of the user.                                                          |
| Language<br>Settings | Set system language.<br>Click 🔇 at the top right of the page to directly enter this tab. |

Step 3 After the settings are completed, click **Save** or **Save&Close**.

# 3.5 System Management

#### **Application Scenarios**

- Approval setting: Control the distribution of media, and search play logs by custom field.
- Player authentication: Bind terminal players to players.
- Session timeout: Automatically log out system if users do not perform any action for a long period of time.

#### **Related Information**

VNNOX AD provides settings related to security, including media approval, player authentication and auto logout after timeout, to enhance the security of system operation and media publishing.

VNNOX AD also supports setting custom fields. When searching play logs by keyword, users can use the custom fields to specify the searching range.

# 3.5.1 Setting Approval Function

Choose to enable or disable the Approval function in Media Management > Media.

- Step 1 Choose 🗄 > Organization Management > System Management.
- Step 2 Set Enable media items approval to Yes or No.
  - Yes: Select a record in the media list, click Attribute, and then the Approval tab appears. Users can approve, request for approval or refuse media. Approved media can be distributed while refused media cannot be distributed.
  - No: Select a record in the media list, click **Attribute**, and the **Approval** tab is not shown. Approval is not needed and the media can be distributed directly.

Step 3 Click Save or Save&Close.

# 3.5.2 Setting Player Authentication Information

After successful registration, VNNOX will generate the default authentication information automatically. Authentication information is required while users bind terminal players to players. To prevent terminal players from illegally accessing VNNOX, you are advised to change the default authentication information.

Step 1 Choose 💾 > Organization Management > System Management.

#### Step 2 Select the Player Authentication tab.

Step 3 Set the authentication user name and password. Then click **Save** or **Save&Close**.

# 3.5.3 Setting Timeout

Log out the system automatically if users do not perform any action within the time preset in session timeout.

- Step 1 Choose 🗄 > Organization Management > System Management.
- Step 2 Select the Other Settings tab.
- Step 3 Set the duration for session timeout and then click Save or Save&Close.

# 3.6 Media Management

Users can add media and sub-playlists to a playlist and schedule the playlist to create a solution.

# 3.6.1 Media

#### **Application Scenarios**

A playlist is formed by combining and arranging media items.

#### **Related Information**

Media is the smallest unit of a solution.

The types of images, videos and streaming media supported by VNNOX AD are shown in Table 3-2.

| Media Type         | Synchronous Terminal                                                                                                    | Asynchronous Terminal                                                                                                    |
|--------------------|----------------------------------------------------------------------------------------------------|----------------------------------------------------------------------------------------------------|
| Image              | JPG, PNG, ICO, BMP, GIF,<br>JPEG                                                                                                | JPG, PNG, ICO, BMP, GIF, JPEG                                                                                                   |
| Video              | Video container formats:<br>MP4, AVI, RMVB, FLV, MKV,<br>WMV, MOV                                                               | Video container formats:<br>MP4, AVI, FLV, WMV, MOV                                                                             |
| Streaming<br>Media | <ul> <li>HLS, RTMP: Can be previewed online and played.</li> <li>RTSP: Can be played but cannot be previewed online.</li> </ul> | <ul> <li>HLS, RTMP: Can be previewed online and played.</li> <li>RTSP: Can be played but cannot be previewed online.</li> </ul> |
| Audio              | Currently not supported.                                                                                                    | MP3<br>Note: Audio files can be used as<br>the background audio of text and                                                     |

| Media Type | Synchronous Terminal  | Asynchronous Terminal |
|------------|-----------------------|-----------------------|
|            |                       | images only           |
| Document   | Word, Excel, PPT, PDF |                       |

#### 3.6.1.1 Viewing Media

System administrator can view all the media. Sub-users can view media only in the public workgroup, the workgroup the sub-user belongs to and its sub-workgroups, as well as the media shared to the workgroup the sub-user belongs to.

#### Step 1 Choose 💾 > Media Management > Media.

- Step 2 View the media list, or view a media item by searching its name.
- Step 3 (Optional) Select filter criteria in the **Filter** on the left side of the page. If you want to save the settings, select **Remember filter criteria**.
- Step 4 (Optional) Click a media name in the **Name** column, and then the attribute page of the media appears.

#### 3.6.1.2 Adding Media

- Step 1 Choose 💾 > Media Management > Media.
- Step 2 Click Add and select a media type from the drop-down options.
  - Upload File: Click Choose file to choose media from your local devices and click OK.
  - Webpage: Name the webpage and enter its address. Click **OK**, and the webpage attribute editing page appears.
  - RSS: Name the RSS and enter its address. Click OK and the attribute editing page of the RSS appears.
  - Page: Enter a name for the page and click **Next**. Select a page template and click **OK**. Then the attribute editing page appears.
  - Streaming Media: Enter the name and address of the streaming media. Click **OK** and the attribute editing page of the streaming media appears.

#### 3.6.1.3 Editing Pages

A page media contains one or more other types of media. When added to page, media's attributes will conform to page attributes.

#### Step 1 Choose 📩 > Media Management > Media.

Step 2 In the media list, select a media item the type of which is Page, and click Page Edit,

or click Market to the name of a page media to enter the editing page, as shown in Figure 3-1. The editing page is illustrated in Table 3-3.

# 

Figure 3-1 Editing page

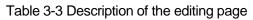

|    | No. | Description                                                                                                    |
|----|-----|----------------------------------------------------------------------------------------------------|
| A. | 1   | Button for media adding. Click the button to add the corresponding type<br>of media.<br>• Text<br>• Text<br>• Text<br>• Digital clock<br>• Price Price |
|    | 2   | Button for page editing. Batch edit is allowed.                                                                                                    |

| No. | Description                                                                                                    |
|-----|----------------------------------------------------------------------------------------------------|
|     | <ul> <li>Send backward</li> <li>Bring to front</li> <li>Send to back</li> <li>Send to back</li> <li>Auto fit</li> <li>Fill horizontally</li> <li>Fill vertically</li> <li>Align bottom</li> <li>Center vertically</li> <li>Align top</li> <li>Align left</li> <li>Center horizontally</li> <li>Align right</li> </ul> |
| 3   | Page editing area. Double click the blank to add text.                                                                                                    |
| 4   | Property editing area                                                                                                    |
| 5   | Save and preview buttons. Audio cannot be previewed.                                                                                                    |

- Step 3 Add required media, edit properties and adjust layout.
- Step 4 (Optional) Click Preview to view the playback effect.
- Step 5 After the editing is done, click **Save**.
- Step 6 (Optional) Click Save As Template to save the page as a template.

## 3.6.1.4 Modifying Media Attributes

If a modified media item is added to a playlist and the playlist is added to a solution which is already associated with a player, there will be two cases according to the distribution type in the player attributes after the modified media item is saved:

- Auto distribution: VNNOX automatically distributes the new solution.
- Manual distribution: Users perform following operations to distribute the new solution manually.

Choose  $\blacksquare$  > Players Management > Players. Select the target player and click Update solution.

- Step 1 Choose 🗄 > Media Management > Media.
- Step 2 Select one media item and click **Attribute**, or select more media items and click **Bulk** edit. Media attributes are explained in Table 3-4.

| Tab Name   | Description                                                                                                    |
|------------|----------------------------------------------------------------------------------------------------|
| Basic Info | Set the basic information of the media, such as description, validity, category, etc.                                                                      |
|            | Only this tab appears while editing media in batches.                                                                                                    |
|            | Expired media cannot be played.                                                                                                    |
|            | Subscriptions will be refreshed automatically according to the <b>RSS</b> refresh period(s).                                                               |
|            | When the media type is document, you also need to set the duration<br>and effect of each page of the document.                                             |
| Workgroup  | Set the workgroup the media belongs to and set the workgroups to which you share the media in a non-public workgroup.                                      |
| History    | View the history information of images and videos.                                                                                                    |
|            | This tab appears when the media type is image or video.                                                                                                    |
| Approval   | Approve, request for approval or refuse media.                                                                                                    |
|            | In <b>Organization Management</b> > <b>System Management</b> , set the parameter <b>Enable media items approval</b> to <b>Yes</b> , then this tab appears. |
|            | Approved media can be distributed while refused media cannot be distributed.                                                                               |
| Play Log   | Turn on or off the function of hiding play log.                                                                                                    |
|            | After the function is turned on, the play log of this media cannot be found in <b>Players Management</b> > <b>Play Log</b> .                               |
| Preview    | Preview images, videos, streaming media, or documents.                                                                                                    |
|            | This tab appears when the media type is image, video, streaming media, or document.                                                                        |

| Table 3-4 Media Attri | butes |
|-----------------------|-------|
|-----------------------|-------|

Step 3 After attributes are edited, click **Save** or **Save& Close**.

## 3.6.1.5 Adding Media to Playlists

Audio files can be used as the background audio of text and images in page media only and cannot be added to playlists.

- Step 1 Choose 🗄 > Media Management > Media.
- Step 2 Select one or more media, then click Add to Playlist.
- Step 3 Select one or more playlists in the pop-up dialog box and click **OK**.
- Step 4 In the pop-up dialog box, click **Stay**, or click **View** to view the playlist(s) you selected in the previous step.

#### 3.6.1.6 Deleting Media

- Step 1 Choose 🗄 > Media Management > Media.
- Step 2 Select one or more media and click **Delete**.
- Step 3 Click OK.

# 3.6.2 Playlists

#### **Application Scenarios**

A solution is formed by scheduling playlists.

#### **Related Information**

A playlist is a collection of sequenced media.

A playlist can be used as a sub-playlist. For example, after playlist B is added to playlist A, playlist B is the sub-playlist of playlist A. Sub-playlists make media playback more flexible and diversified. Special playback requirements can be simply satisfied without the need to create complex playlists.

If a playlist is to be used as a sub-playlist, it must meet the following requirements:

- It cannot contain media of page type.
- It cannot contain sub-playlists.

#### 3.6.2.1 Viewing Playlists

System administrator can view all the playlists. Sub-users can view playlists only in the public workgroup, the workgroup the sub-user belongs to and its sub-workgroups, as well as the playlists shared to the workgroup the sub-user belongs to.

- Step 1 Choose 🗄 > Media Management > Playlists.
- Step 2 View playlists, or view a playlist by searching its name.
- Step 3 (Optional) Select filter criteria in the **Filter** on the left side of the page. If you want to save the settings, select **Remember filter criteria**.
- Step 4 (Optional) Click a playlist name in the **Name** column and the attribute page of the playlist appears.

#### 3.6.2.1 Creating Playlists

#### Step 1 Choose 🗄 > Media Management > Playlists.

Step 2 Perform any of the following operations to create a playlist.

- Click **New**. Enter a name for the playlist and specify one or more categories, then click **OK**.
- Select a playlist and click Copy. Enter a name for the copied playlist and click OK.

Note: Categories are used for quickly filtering out playlists through the filter.

#### 3.6.2.2 Modifying Playlist Attributes

If a modified playlist is added to a solution which is already associated with a player, there will be two cases according to distribution type in the player attributes after the modified playlist is saved.

- Auto distribution: VNNOX automatically distributes the new solution.
- Manual distribution: Users perform following operations to distribute the new solution manually.

Choose -> Players Management > Players. Select the target player and click Update solution.

- Step 1 Choose 🗄 > Media Management > Playlists.
- Step 2 Select a playlist and click **Attribute**, or select more playlists and click **Bulk edit**. The playlist attributes are explained in Table 3-5.

Table 3-5 Playlist attributes

| Tab Name   | Description                                                                                                    |  |
|------------|----------------------------------------------------------------------------------------------------|--|
| Basic Info | Set the basic information of playlists, such as description, duration, category, etc.                                                                                                    |  |
|            | After the duration of a playlist is customized, the playlist will be played according to the duration you set. If there is a sub-playlist, all the media items in the sub-playlist will be played during each round of playback. |  |
| Workgroup  | Set the workgroup the playlist belongs to and set the workgroups to which you share the playlist in a non-public workgroup.                                                                                                    |  |
| History    | Show the operation history of playlists.                                                                                                    |  |
| Media Item | Click to display the media item editing page where you can filter out or search for specific media items, and perform the following operations.                                                                                  |  |
|            | Add media: Add one or more media to the current playlist.                                                                                                    |  |
|            | • Add sub-playlist: Add one or more sub-playlists to the current playlist.                                                                                                    |  |
|            | • Attribute/Bulk edit: Set the basic information and play plan of media items.                                                                                                    |  |
|            | Delete: Delete media items in a playlist.                                                                                                    |  |
|            | • Replace: Replace one or more media items in the media item list with a specified media.                                                                                                    |  |
| 4          | • View media: Go to the editing page of the selected page media or the attribute page of other types of media. Save the modifications to the playlist before operation.                                                          |  |
|            | • View sub-playlist: Go to the attribute page of a specified sub-<br>playlist. Save the modifications to the playlist before the operation.                                                                                      |  |
|            | • Standby: Set images or videos as standby media. After all the media items in a playlist are played, the standby media will be played if there is time remaining.                                                               |  |
|            | • Export: Export media item information and generate a "csv" file.                                                                                                    |  |
|            | • Count: Set the number of times to play a media item. A sub-playlist will be played once by default and this count cannot be set.                                                                                               |  |
|            | Click to display the media item sorting page where you can search for or move specific media items and perform the following operations.                                                                                         |  |
|            | • Statistics: Statistics of the number, duration and play count of media items in the playlist.                                                                                                    |  |

| Tab Name | Description                                                                                                    |
|----------|----------------------------------------------------------------------------------------------------|
|          | • Sorting type: Set the sorting type of media items. The system will play media items from top to bottom according to the order in the list. |

Step 3 After attributes are edited, click **Save** or **Save&Close**.

#### 3.6.2.3 Deleting Playlists

- Step 1 Choose 🗄 > Media Management > Playlists.
- Step 2 Select one or more playlists and click **Delete**.
- Step 3 Click **OK** in the pop-up dialog box.

#### 3.6.2.4 Importing Playlists

- Step 1 Choose 🗄 > Media Management > Playlists.
- Step 2 Click Import.
  - If you do not have a template, go to Step 3.
  - If you have filled out the template, go to Step 5.
- Step 3 In the Select File dialog box, click Download Template.
- Step 4 Follow the notes in the template and the following information to fill out the template.
  - The sheet name is the playlist name. Up to 5 playlists can be imported each time. If a sheet name does not exist in the system during importing, a new playlist will be created. If a sheet name already exists in the system, the original playlist will be overwritten.
  - The media items must exist in the media library.
  - If you want to play a media item multiple times, enter multiple pieces of data correspondingly and ensure they have the same play plan and duration.
  - If the play plan of a media item is not entered, its Valid range will default to No.
     If the duration is not entered, it will use the default value in the system. Other attributes of the media item all use the default values.
- Step 5 Click Select File to select a template.

#### Step 6 Click Next.

If data verification failed, please modify the contents in the template and import again.

Step 7 Select the playlists you want to import and click Import.

# 3.6.3 Solutions

#### **Application Scenarios**

After a solution is associated in player attributes, the solution can be distributed automatically or manually in VNNOX.

#### **Related Information**

A solution is a collection of scheduled playlists.

#### 3.6.3.1 Viewing Solutions

System administrator can view all the solutions. Sub-users can view solutions only in the public workgroup, the workgroup the sub-user belongs to and its sub-workgroups, as well as the solutions shared to the workgroup the sub-user belongs to.

- Step 1 Choose 🗄 > Media Management > Solution.
- Step 2 View the solution list, or view a solution by searching its name.
- Step 3 (Optional) Select filter criteria in the **Filter** on the left side of the page. If you want to save the settings, select **Remember filter criteria**.
- Step 4 (Optional) Click a solution name in the **Name** column to enter the attribute page of the solution.

#### 3.6.3.2 Creating Solutions

Step 1 Choose 🗄 > Media Management > Solution.

- Step 2 Perform any of the following operations to create a solution.
  - Click New. Enter a name for the solution and set its categories, and then click Next. Choose a frame template and click OK.
  - Select a solution and click Copy. Enter a name for the copied solution and click OK.

Note: Frame templates can be filtered out through the filter on the left side of the **Choose Frames** dialog box according to the specified number framesets.

#### 3.6.3.3 Modifying Solution Attributes

If a modified solution is associated with players, there will be following two cases according to the distribution type in the player attributes after the modified solution is saved.

- Auto distribution: VNNOX automatically distributes the new solution.
- Manual distribution: Users perform following operations to distribute the new solution manually.

Choose  $\rightarrow$  > Players Management > Players. Select the target player and click Update solution.

- Step 1 Choose 💾 > Media Management > Solution.
- Step 2 Select a solution and click **Attribute**, or select more solutions and click **Bulk edit**. The solution attributes are explained in Table 3-6.

| Table 3-6 | Solution attributes |
|-----------|---------------------|
|-----------|---------------------|

| Tab Name   | Description                                                         |  |
|------------|---------------------------------------------------------------------|--|
| Basic Info | Set the name and description of a solution.                         |  |
|            | Only the description can be set while editing solutions in batches. |  |

| Tab Name             | Description                                                                                                    |  |
|----------------------|----------------------------------------------------------------------------------------------------|--|
| Workgroup            | Set the workgroup the solution belongs to and set the workgroups to which you share the solution in a non-public workgroup.                                                                                                    |  |
| Frame                | <ul> <li>Set screen size and frame.</li> <li>If there are two or more framesets, following three buttons will appear in the <b>Operate</b> column.</li> <li>Set the priority to a higher level.</li> <li>Set the priority to a lower level.</li> <li>Set the priority to a lower level.</li> <li>Delete the frameset.</li> <li>A frameset with lower priority is overlaid by a frameset with higher priority.</li> </ul> |  |
| Solution<br>Settings | Set solution schedules and insertions.<br>See detailed operation in 3.6.3.4 "Setting Solution Schedules" and 3.6.3.5 "Setting Solution Insertion".                                                                                                    |  |

Step 3 After the attributes are edited, click Save or Save&Close.

## 3.6.3.4 Setting Solution Schedules

If a solution contains many framesets, it will be required to schedule each frameset respectively.

- Step 1 Choose 🗄 > Media Management > Solution.
- Step 2 Select a solution and click **Attribute**. The **week** timetable on the **Schedule** page under the **Solution Settings** tab is displayed by default. Assume that the solution only have one frameset, as shown in Figure 3-2. Description of the page is shown in Table 3-7.

|       | Frame Solution Settings |              | day          | week month schedule | 2            | 3 4 Aug 6 - Aug 1 | Save Reset Save |
|-------|-------------------------|--------------|--------------|---------------------|--------------|-------------------|-----------------|
| 0000  | Sun<br>08/06            | Mon<br>68/07 | Tue<br>08/08 | Wed<br>C8,09        | Thu<br>08/10 | Fri<br>08/11      | Sat<br>08/12    |
| 01.00 |                         |              |              |                     |              |                   |                 |
| 02:00 |                         |              |              |                     |              |                   |                 |
| 03:00 |                         |              |              |                     |              |                   |                 |
| 04:00 |                         |              |              | 5                   |              |                   |                 |
| 05:00 |                         |              |              | 5                   |              |                   |                 |
| 06:00 |                         |              |              |                     |              |                   |                 |
| 07:00 |                         |              |              |                     |              |                   |                 |
| 08.00 |                         |              |              |                     |              |                   |                 |
| 09:00 |                         |              |              |                     |              |                   |                 |
| 10:00 |                         |              |              |                     |              |                   |                 |

Figure 3-2 Schedule

| No | Function               | Description                                                                                                    |
|----|------------------------|----------------------------------------------------------------------------------------------------|
| 1  | Schedule buttons       | • Create: Click this button, and the <b>Create</b> dialog box appears.                                                                                     |
|    |                        | • Edit: Select a schedule in the timetable and click this button. Then the <b>Edit</b> dialog box appears.                                                 |
|    |                        | • Delete: Select a schedule in the timetable and click this button to delete the schedule.                                                                 |
|    |                        | Clear: Click this button to clear schedules.                                                                                                    |
| 2  | Date buttons           | <ul> <li>Day: Show the timetable in day view.</li> <li>Week: Show the timetable in week view.</li> <li>Month: Show the timetable in month view.</li> </ul> |
|    |                        | <ul> <li>Schedule: List schedules and the media contained<br/>in each schedule.</li> </ul>                                                                 |
| 3  | Common buttons         | Save: Save configuration.                                                                                                    |
|    |                        | Reset: Restore configuration.                                                                                                    |
|    |                        | <ul> <li>Save&amp;Close: Save configuration and close the<br/>attribute page.</li> </ul>                                                                   |
| 4  | Date switching buttons | • C: Switch to a previous date by day, week or month.                                                                                                    |
|    | S                      | <ul> <li>Switch to a subsequent date by day, week or<br/>month.</li> </ul>                                                                                 |
|    |                        | • Today: Switch the timetable to the current day.                                                                                                    |
|    |                        | • This Week: Switch the timetable to the current week.                                                                                                    |
|    | $\mathcal{O}$          | • This Month: Switch the timetable to the current month.                                                                                                   |
| 5  | Schedules              | The timetable is shown in <b>week</b> view by default.                                                                                                    |

| Table 3-7 | Description | of the Solution | Settings tab |
|-----------|-------------|-----------------|--------------|
|-----------|-------------|-----------------|--------------|

- Step 3 Click **day**, **week** or **month** to enter relevant timetables. Perform any of the following operations to create a solution.
  - Click Create.
  - Click a cell in the timetable and click +. Each cell of the timetable in day and week views stands for one hour, while in month view stands for one day.
- Step 4 Select a playlist in the **Playlist** tab of the **Create** dialog.
- Step 5 Select the **Play plan** tab and set play duration and date or play duration and period.
  - When the **Repeat** is set to **Not repeating**, the solution can be played normally according to the plan if the date is set to the current day or any day within 7 days after the current day. The solution will not be played if the date is set to other days.

- If the **Repeat** is set to **Every day**, **Weekly**, **Per month** or **Per year**, the solution will be played repeatedly according to the period you set.
- Step 6 Select the **Option** tab and set the schedule color shown in the timetable.
- Step 7 After the configuration is done, click **OK**. The schedule is graphically shown in the timetable.

For the timetable in **day** and **week** views, the schedules will be shown side by side in the timetable if the schedules have overlapped timeslot. In Figure 3-3, three schedules in the **week** timetable are taken as an example. The system supports following operations on the schedules:

- Drag the top and bottom edges of a schedule to modify its timeslot.
- Drag a schedule to any position of the date when the schedule will be played to modify the timeslot.
- Drag the schedules to modify the playback priority order during the overlapped timeslot, for example, the priority order of the three playlists in Figure 3-3 is:
   Playlist3 > Playlist2 > Playlist3. After the playback of Playlist2 is over,
   Playlist3 will be played from the beginning. Playlist1 will not be played.
- Double click a schedule and the **Edit** dialog box appears.

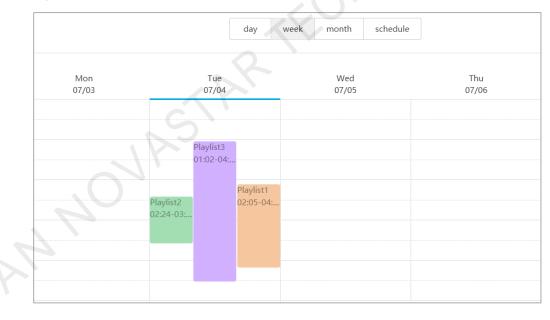

Figure 3-3 There is overlapped timeslot

Drag the three schedules in Figure 3-3 until there is no overlapped timeslot. Then the schedules is shown as Figure 3-4.

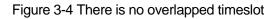

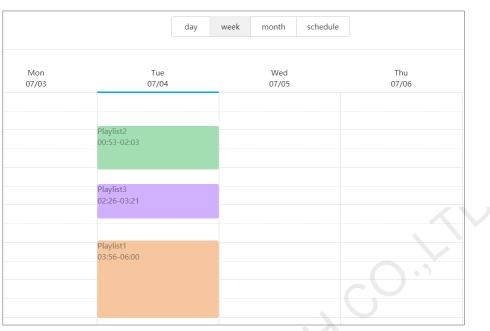

# 3.6.3.5 Setting Solution Insertion

The operating procedures described in this section are the steps to create an insertion. In addition, the system also offers the following functions:

- Modifying insertion attributes: Allows you to modify the basic information, playlist and playback plan of an insertion.
- Schedule statistics: Allows you to get the schedule statistics of an insertion.
- Deleting insertions: Allows you to delete insertions.

A solution will stop playing when an insertion begins playing. When playing of the insertion ends, the solution will continue playing from where it stopped.

- Step 1 Choose 📩 > Media Management > Solution.
- Step 2 Select a solution and click **Attribute**. The **week** timetable on the **Schedule** page under the **Solution Settings** tab is displayed by default.
- Step 3 On the left of the page, click **Insertion**. For example, if a solution has only one frameset, the page shown in Figure 3-5 will be displayed.

#### Figure 3-5 Insertion

| Basic lefo Workgroup      | Frame Solution Settings |           |        |           | San Inc. Second Sec. |
|---------------------------|-------------------------|-----------|--------|-----------|----------------------|
| Please choose a frameset  | New Johnson Damage      |           |        |           |                      |
|                           | Name                    | Q         |        |           |                      |
|                           | Sequence Name           | Playlists | Detail | Play rule | Play plan            |
| Mark                      | No items returned       |           |        |           |                      |
| <ul> <li>new1</li> </ul>  |                         |           |        |           |                      |
| Schedule                  |                         |           |        |           |                      |
| Scheidule<br>Il Insettion |                         |           |        |           |                      |

- Step 4 Click **New** and perform any of the following operations.
  - **Create**: Create an insertion.
    - 1. Enter a name for the new insertion and click **Next**.

- 2. Choose a playlist and click **Next**.
- 3. Set the insertion plan and click **Done**.
- **Choosing existing**: Copy an existing insertion.
  - 1. Choose an existing insertion and click **Next**.
  - 1. Enter a name for the insertion and click **Done**.

Step 5 Click Save or Save&Close.

#### 3.6.3.6 Deleting Solutions

- Step 1 Choose 🗄 > Media Management > Solution.
- Step 2 Select one or more solutions and click **Delete**.
- Step 3 Click **OK** in the pop-up dialog box.

# 3.6.4 Categories

#### **Application Scenarios**

Sort media, playlists and play logs in order to quickly filter out and find them.

#### **Related Information**

Media, playlists and play logs are sorted by categories. Objects can be filtered out by the filter according to specified categories.

Multiple categories can be assigned to a media, playlist or play log.

#### 3.6.4.1 Viewing Categories

System administrator and the sub-users of system administrator can view all categories.

- Step 1 Choose 🗄 > Media Management > Category.
- Step 2 View category list, or view a category by searching its name.

#### 3.6.4.2 Creating Categories

- Step 1 Choose 🗄 > Media Management > Category.
- Step 2 Click New.
- Step 3 Enter a name for the category and click **OK**.

## 3.6.4.3 Modifying Category Attributes

- Step 1 Choose 🗄 > Media Management > Category.
- Step 2 Select a category and click **Attribute** to enter the attribute page of the category.
- Step 3 Modify category attributes and then click **Save** or **Save&Close**.
- 3.6.4.4 Deleting Categories
  - Step 1 Choose 🗄 > Media Management > Category.

Step 2 Select one or more categories and click **Delete**.

Step 3 Click **OK** in the pop-up dialog box.

# 3.7 Playlist Management

# 3.7.1 Frames

#### Application Scenarios

It is required to choose a frame template while creating a solution.

#### **Related Information**

Frame is the layout of windows displayed on LED screen. The screen is split into different areas. The playback of each area is according to the play plan and content set in the solution.

Required templates can be filtered out by the specified number of framesets through the filter on the left side of the page.

Only one frame template can be selected for each solution.

#### 3.7.1.1 Viewing Frame Templates

System administrator and the sub-users of system administrator can view all the templates.

- Step 1 Choose 📩 > Playlists Management > Frame.
- Step 2 View frame template list, or view a template by searching its name.
- Step 3 (Optional) Select filter criteria in the Filter on the left side of the page.
- Step 4 (Optional) Click a template name in the **Name** column, and the attribute page of the frame template appears.

#### 3.7.1.2 Creating Frame Templates

Step 1 Choose 🗄 > Playlists Management > Frame.

- Step 2 Click New.
- Step 3 Enter a name for the template and click **OK**.

#### 3.7.1.3 Modifying Frame Template Attributes

- Step 1 Choose 🗄 > Playlists Management > Frame.
- Step 2 Select a template and click Attribute.
- Step 3 Set screen size and frameset, and then click **Save** or **Save&Close**.

The frameset named **main** is generated by default. The positions of framesets from the top to bottom in the frameset list are corresponding to the priority order of the framesets from higher to lower level in the playback window.

# 3.7.1.4 Deleting Frame Templates

- Step 1 Choose 🗄 > Playlists Management > Frame.
- Step 2 Select one or more frame templates and click **Delete**.
- Step 3 Click **OK** in the pop-up dialog box.

# 3.7.2 Page Templates

#### Application Scenarios

Page templates are required while creating the media of the **Page** type.

#### **Related Information**

A page template is the template of page media and can be added with other types of media.

#### 3.7.2.1 Viewing Page Templates

System administrator and the sub-users of system administrator can view all the page templates.

- Step 1 Choose -> Playlists Management > Page Template.
- Step 2 Perform any of the following operations to view page templates.
  - View page template list.
  - View a page template by searching its name.
  - Select template resolution to view all the templates with a specific size.
- Step 3 (Optional) Select a page template and click **Now Use**, and then the dialog box of the new page appears.

## 3.7.2.2 Creating Page Templates

#### Step 1 Choose 🗄 > Playlists Management > Page Template.

Step 2 Perform any of the following operations to create a page template.

- Click **New**. Enter a name for the page template and click **OK**.
- Click to select a page template and click **Copy**. Enter a name for the copied template and click **OK**.

## 3.7.2.3 Editing Page Templates

- Step 1 Choose 🗄 > Playlists Management > Page Template.
- Step 2 Click to select a page template and click **Edit**. The editing page is shown as Figure 3-6. The page is explained in Table 3-8.

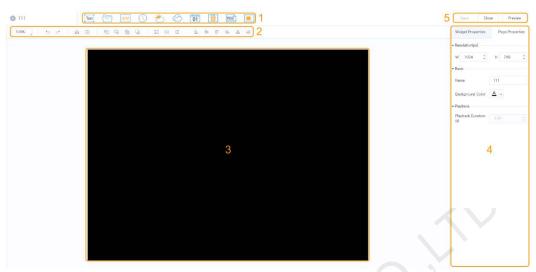

#### Figure 3-6 The editing page of a page template

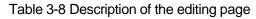

| No. | Description                                                                                                    |
|-----|----------------------------------------------------------------------------------------------------|
|     | Button for media adding. Click the button to add the corresponding type<br>of media.<br>• Text<br>• Text<br>• Tile<br>• Digital clock<br>• Search Style 1<br>• Search Style 2<br>• Office Calendar<br>• Search Style 2<br>• Office Style 2<br>• Office Styl |
| 2   | Button for page editing. Batch edit is allowed.<br>• 100% : Zoom<br>• : Undo<br>• : Redo<br>• : Clear<br>• : Delete<br>• : Bring forward                                                                                                    |

| No. | Description                                                                                                    |  |
|-----|----------------------------------------------------------------------------------------------------|--|
|     | Send backward                                                                                                    |  |
|     | Bring to front                                                                                                    |  |
|     | • 🖳 : Send to back                                                                                                    |  |
|     | • Auto fit                                                                                                    |  |
|     | Fill horizontally                                                                                                    |  |
|     | • Fill vertically                                                                                                    |  |
|     | • In this contract of the second second seco |  |
|     | • Center vertically                                                                                                    |  |
|     | • III : Align top                                                                                                    |  |
|     | Elign left                                                                                                    |  |
|     | • Ecenter horizontally                                                                                                    |  |
|     | • Ilign right                                                                                                    |  |
| 3   | Page editing area. Double click the blank to add text.                                                                                                    |  |
| 4   | Property editing area                                                                                                    |  |
| 5   | Save, close and preview buttons. Audio cannot be previewed.                                                                                                    |  |

- Step 3 Add required media, edit properties and adjust layout.
- Step 4 (Optional) Click **Preview** to view the playback effect.
- Step 5 After the editing is done, click **Save**.
- Step 6 Click Close.

# 3.7.2.4 Deleting Page Templates

- Step 1 Choose 🗄 > Playlists Management > Page Template.
- Step 2 Click to select one or more page templates and click **Delete**.
- Step 3 Click **OK** in the pop-up dialog box.

# 3.8 Player Management

# 3.8.1 Players

#### **Application Scenarios**

Binding terminal players to players enables users to publish solutions and control displays remotely.

#### Related Information

Players include synchronous players and asynchronous players. Solutions can be distributed and played when players meet the requirements in Table 3-9.

| Requirements                                                                      | Description                                                                                                    |  |
|-----------------------------------------------------------------------------------|----------------------------------------------------------------------------------------------------|--|
| Associated valid licenses<br>(In the self-built system, this is not<br>required.) | Available licenses are shown in the drop-down options of <b>Associated license</b> . Licenses associated with other players or expired licenses are not shown. |  |
|                                                                                   | After successful association, license number and valid period are shown in the <b>Player License</b> column of the player list.                                |  |
| Bound to terminal players                                                         | <ul> <li>Synchronous players: Bound to VPlayer</li> <li>Asynchronous players: Bound to Taurus through the software ViPlex</li> </ul>                           |  |
| Associated with solutions and media in the solutions can be played normally       | Players must be bound before associating solutions.                                                                                                    |  |

Table 3-9 Requirements for players

#### 3.8.1.1 Viewing Players

System administrator can view all the players. Sub-users can view players only in the public workgroup, the workgroup the sub-user belongs to and its sub-workgroups, as well as the players shared to the workgroup the sub-user belongs to.

- Step 1 Choose 🗄 > Players Management > Players.
- Step 2 View the player list, or view a player by searching its name.
- Step 3 (Optional) Select filter criteria in the **Filter** on the left side of the page. If you want to save the settings, select **Remember filter criteria**.
- Step 4 (Optional) Click a player name in the **Name** column to enter the attribute page of the player.

#### 3.8.1.2 Creating Players

Players cannot be created if there is no available licenses. If you want to view licenses, see 3.9.1 "Viewing Licenses".

In the self-built system, functions related to licenses are not supported.

- Step 1 Choose 💾 > Players Management > Players.
- Step 2 Click New.
- Step 3 Select synchronous player or asynchronous player and click Next.
  - Synchronous player: Bound to VPlayer
  - Asynchronous player: Bound to Taurus through the software ViPlex

Step 4 Enter a name for the player, associate a license, set the solution distribution type and the categories of the player, and then click **OK**.

Currently available licenses are shown in the drop-down options of **Associated license**. Licenses associated with other players or expired licenses are not shown. After successful association, license number and valid period are shown in the **Player License** column of the player list.

Meanings of the distribution types are shown as follows:

- Manual: After a solution is bound to players or is modified, users need to click
   Update solution on the player list page to distribute the solution manually.
- Auto: After a solution is bound to players or is modified, VNNOX automatically distributes the solution without the need for further operations.

#### 3.8.1.3 Modifying Player Attributes

## Step 1 Choose 🗄 > Players Management > Players.

Step 2 Select a player and click **Attribute**, or select multiple players and click **Bulk edit**.

The player attributes are explained in Table 3-10. When multiple players are selected for bulk edit, only some of the tabs and attributes are shown.

| Tab Name               | Description                                                                                                    |
|------------------------|----------------------------------------------------------------------------------------------------|
| Basic Info             | Set player name, description, distribution type and time zone, enable or disable player, associate licenses and solutions, and select a non-scheduled content.                                                                                                 |
|                        | In the self-built system, functions related to licenses are not supported.                                                                                                    |
|                        | Meanings of the distribution types:                                                                                                    |
|                        | <ul> <li>Manual: After a solution is bound to players or is modified, users<br/>need to click <b>Update solution</b> in the player list page to distribute<br/>the solution manually.</li> </ul>                                                               |
|                        | • Auto: After a solution is bound to players or is modified, VNNO automatically distributes the solution without the need for furthe operations.                                                                                                    |
|                        | Currently available licenses are shown in the drop-down options of <b>Associated license</b> .                                                                                                    |
|                        | Only after players are bound on the VPlayer or ViPlex, the solutions<br>can be associated and the non-scheduled content can be set. The<br>non-scheduled content can be an image or video, and is played<br>during the non-scheduled periods of the solutions. |
| Workgroup              | Set the workgroup the player belongs to and set the workgroups t<br>which you share the player in a non-public workgroup.                                                                                                    |
| Remote<br>Control Plan | Set remote control plan to enable non-real-time remote control of screens. If it is required to control in real time, the <b>Real-time control</b> function in the player list page can be used.                                                               |
|                        | This tab appears only when players are bound through VPlayer or                                                                                                    |

Table 3-10 Player attributes

| Tab Name | Description                                                                                                    |
|----------|----------------------------------------------------------------------------------------------------|
|          | ViPlex. VPlayer must be V1.2.0 or above.                                                                                                    |
|          | After a player is bound or a remote control plan is updated, VNNOX automatically distributes the plan to the corresponding terminal player.                                                                                                    |
|          | Operation types of remote control plan:                                                                                                    |
|          | • Synchronous player: Screen rebooting and screen status control                                                                                                    |
|          | • Asynchronous player: Screen rebooting, screen status control, screen power control, dual-mode switching, volume control and brightness adjustment                                                                                                    |
|          | Perform the following operations to set a remote control plan:                                                                                                    |
|          | • Add: Add remote control commands, including command type and execution plan settings.                                                                                                    |
|          | When all the function buttons in power control are grayed out, it indicates that the power configuration information of the terminal player is not obtained.                                                                                                  |
|          | When adding auto control commands for brightness adjustment,<br>you need to set auto brightness adjustment parameters, namely<br>the corresponding relationship between ambient brightness and<br>screen brightness.                                          |
|          | • Edit: Change the remote control plan type and execution plan.                                                                                                    |
|          | Delete: Delete remote control commands.                                                                                                    |
|          | • Apply Preset Plan: Apply plans created in Players<br>Management > Remote Control Plan.                                                                                                    |
|          | Applying preset plans will overwrite the existing configuration data.<br>Changing the plans here and changing the plans in <b>Players</b><br><b>Management</b> > <b>Remote Control Plan</b> will not affect each other.                                       |
| Status   | Show the status and identifier of the player. The information related to the terminal player and host will be shown at the same time if the player is bound.                                                                                                  |
|          | Clean-up                                                                                                    |
|          | If the terminal player is VPlayer, clicking this button will delete the media items that are not related to the solution currently being played.                                                                                                    |
|          | If the terminal player is Taurus, clicking this button will delete all<br>the media items. In addition, if one of the media items is being<br>played, clicking the button will cause a black screen.                                                          |
|          | Remove Binding                                                                                                    |
|          | Click this button to unbind the player from the terminal player.<br>After unbinding, the system will clear screenshots of the player.                                                                                                    |
|          | Enable data threshold                                                                                                    |
|          | Select this option to enable and set the data threshold. The<br>threshold minus the data used by the terminal player is the<br>remaining data of the terminal player. If the required data is<br>greater than the remaining data of the terminal player while |

| Tab Name Description          |                                                                                                    |
|-------------------------------|----------------------------------------------------------------------------------------------------|
|                               | updating solutions, a prompt will appear.                                                                                                    |
| Media<br>Downloaded<br>Status | Show the download status of media.                                                                                                    |
| Screenshot                    | Show the screenshots of the playback window.                                                                                                    |
|                               | The <b>Screenshot</b> tab can be displayed on the player attribute page<br>only if you have performed the screenshot operation by clicking<br><b>Screenshot</b> in the player list. For the internal video source, if the<br>screenshot status in the player list is <b>Capturing</b> , the screenshot<br>window shows the system default image. If the player status is <b>View</b><br><b>screenshot</b> , the screenshot window shows the latest screenshot. |
|                               | For the external video source, the screenshot window shows the system default image.                                                                                                    |
|                               | • <b>Player Name</b> : Indicates the player that current screensho<br>belongs to.                                                                                                    |
|                               | <ul> <li>Captured (terminal player time zone): Indicates the terminal<br/>player time when the screenshot was captured. The terminal<br/>player time zone is a variable and depends on the time zone of<br/>current terminal player, such as "GMT+08:00".</li> </ul>                                                                                                    |
|                               | • Solution Source: For the internal video source, the solution source shows the name of the system that publishes the video For the external video source, the solution source only show External source.                                                                                                    |
|                               | • Recapture: Recapture a screenshot from the playback window.                                                                                                    |
|                               | • Emergency off: Turn off the screen immediately.                                                                                                    |
| Remote<br>Control History     | Show the execution history of remote control plans. Select filter criteria in the <b>Filter</b> on the left side of the page to quickly filter out the information you want.                                                                                                    |
|                               | This tab appears only when players are bound on VPlayer or ViPlex. VPlayer must be V1.2.0 or above.                                                                                                    |
| Position                      | Set the location of terminal players, including address, longitude an latitude. Baidu and Google maps are supported.<br>Map settings:                                                                                                    |
|                               | <ul> <li>Manual: Click a place on the map or drag</li> </ul>                                                                                                    |
|                               | • Auto: Click <b>Auto Position</b> . The player must be bound before operation.                                                                                                    |
|                               | If the <b>Address Set</b> in weather widget attributes is set to <b>Follow th players</b> , weather information will be shown according to the locatio of terminal players.                                                                                                    |

Step 3 After the attributes are edited, click **Save** or **Save&Close**.

# 3.8.1.4 Deleting Players

Step 1 Choose 🗄 > Players Management > Players.

Step 2 Select one or more players and click **Delete**.

Step 3 Click **OK** in the pop-up dialog box.

#### 3.8.1.5 Associating Solutions

After being bound by terminal players, players can associate solutions. After solutions are associated successfully, they can be distributed automatically or manually in VNNOX. After being downloaded by terminal players, solutions will be played according to the play plan.

#### Step 1 Choose 🗄 > Players Management > Players.

- Step 2 Enter player attribute page.
  - For a single player: Select a player and click **Attribute**, or click the player name.
  - For multiple players: Select the players and click **Bulk edit**.
- Step 3 Choose a solution from the drop-down options of the parameter **associate solution**.
- Step 4 Distribution type of the solution is Manual or not.
  - Yes. Click **Save&Close** to return to the player list page. Select the target player and click **Update solution**.
  - No. Click **Save** or **Save&Close**.

#### 3.8.1.6 Remotely Controlling Terminals in Real Time

Real-time remote control can be used for controlling screens in real time. Terminal players need to bind players before operation. If the execution times of a real-time control plan and a remote control plan are the same, the real-time control plan will be executed first.

- Synchronous player: Screen rebooting, screen status control, synchronous playback and time zone obtaining
- Asynchronous player: Screen rebooting, screen status control, screen power control, dual-mode switching, volume control, brightness adjustment and time zone obtaining
- Step 1 Choose 🗄 > Players Management > Players.
- Step 2 Select the target player, click **Real-time control** and choose an operation from the drop-down options.

## 3.8.1.7 Capturing Screenshots

Users can capture playback screenshots, view the playback status, and check whether the playback content is normal. If needed, for example in an emergency, users can turn off the screen immediately.

This function has requirements for the terminal version, as described below. If the requirements are not met, please upgrade the terminal according to section 3.8.1.8 Upgrading Terminal Software.

- Synchronous player: VPlayer V2.0.0 or later
- Asynchronous player: Taurus V1.2.4 or later

After the player is unbound from the terminal player, the system will clear screenshots of the player.

Step 1 Choose 🗄 > Players Management > Players.

- Step 2 Select one or multiple players and click **Screenshot**.
- Step 3 Click OK.

The screenshot status in the **Configure** column displays **Capturing**. When the status displays **View screenshot**, the screenshot has been captured successfully.

- Step 4 Perform one of the following operations to view the screenshot and related information.
  - Click View screenshot.
  - Click a player name to enter its attribute page and click the **Screenshot** tab.

For the internal video source, the screenshot window shows the latest screenshot. For the external video source, the screenshot window shows the system default image.

Parameter description:

- Player Name: Indicates the player that current screenshot belongs to.
- Captured (terminal player time zone): Indicate the terminal player time when the screenshot was captured. The terminal player time zone is a variable and depends on the time zone of current terminal player, such as "GMT+08:00".
- **Solution Source**: For the internal video source, the solution source shows the name of the system that publishes the video. For the external video source, the solution source only shows **External source**.
- Step 5 (Optional) If there are other screenshots of current player or other players, you can click the page turning button to view them.
- Step 6 (Optional) Click **Recapture** to capture a screenshot again from the playback window.
- Step 7 (Optional) Click **Emergency off** to turn off the screen immediately.

#### 3.8.1.8 Upgrading Terminal Software

The terminal player software version is displayed in the player list. Users can upgrade the software to a desired version.

For VPlayer, if the selected target version is earlier than current version, current version can be rolled back to the target version. For Taurus, version rollback is not supported.

Step 1 Choose 🗄 > Players Management > Players.

- Step 2 Perform one of the following operations depending on the demand to upgrade the software.
  - Upgrading a single player: Select a player, click **Upgrade** and select the target version, or click the **Please upgrade** link in the player list.
  - Upgrading a batch of players: Select multiple players, click **Upgrade** and select the target version.

#### 3.8.1.9 Authorizing Players

After authorized, players can be transferred to VNNOX Pro for use.

#### In the self-built system, this function is not supported.

- Step 1 Choose 📩 > Players Management > Players.
- Step 2 Click Authorize Player.
- Step 3 Select the players to be authorized. After finishing filling in the order, click **Submit Order**.
  - If there are available licenses, the system will associate the licenses with players automatically. The players can be transferred after you submit the order.
  - If there is no available license, NovaStar will contact you for the payment within two working days after you submit the order and you can make the payment and transfer the players.

# 3.8.2 Play Logs

#### Application Scenarios

Users view playback information related to players.

#### **Related Information**

Play logs record related playback information including general and detailed information.

System doesn't support viewing the play log of the current day.

If the function of hiding play log of a media item is turned on, the play log of this media cannot be found.

#### Viewing Play Logs

System administrator can view the play logs of all players. Sub-users can view the play logs of players only in the public workgroup, the workgroup the sub-user belongs to and its sub-workgroups, as well as the logs of players shared to the workgroup the sub-user belongs to.

Step 1 Choose 💾 > Players Management > Play Log.

Step 2 Set search criteria and click Search.

- Date Range: This is a required parameter. It is used for specifying a period of time. The date range cannot be more than 30 days and the date cannot be set to the current day.
- Players: This is a required parameter which is used to specify one or more players to be queried.
- Keyword: This is an optional parameter. It is used for specifying the keyword and searching range.

Step 3 (Optional) Click **Export** to save play logs to the local device.

# 3.8.3 Remote Control Plans

#### **Application Scenarios**

The preset plans here can be applied directly when you associate a player with remote control plans on the player attribute page.

#### **Related Information**

Remote control plans allow for scheduled remote control of screens. After players are bound by terminal players, remote control plans can be associated in attributes. After remote control plans are associated successfully, VNNOX automatically distributes them to the corresponding terminal players.

Operation types of remote control plan:

- Synchronous player: Screen rebooting and screen status control
- Asynchronous player: Screen rebooting, screen status control, screen power control, dual-mode switching, volume control and brightness adjustment

#### 3.8.3.1 Viewing Remote Control Plans

System administrator and the sub-users of system administrator can view all the remote control plans.

- Step 1 Choose 🗄 > Players Management > Remote Control Plan.
- Step 2 View remote control plan list, or view a remote control plan by searching its name.
- Step 3 (Optional) Click a plan name in the **Plan name** column to enter the attribute page of the remote control plan.

#### 3.8.3.2 Creating Remote Control Plans

- Step 1 Choose 🗄 > Players Management > Remote Control Plan.
- Step 2 Perform any of the following operations to create a remote control plan.
  - Click New. Enter a name for the plan and choose plan type, then click OK.
  - Select a remote control plan and click Copy. Enter a name for the copied plan and click OK.

#### 3.8.3.3 Modifying Remote Control Plans

If a remote control plan is already applied by a player, changing the plan here and changing the plan on the player attribute page will not affect each other.

#### Step 1 Choose 🗄 > Players Management > Remote Control Plan.

Step 2 Select a remote control plan and click **Attribute**, or click a plan name. The attributes of remote control plans are explained in Table 3-11.

| Table 3-11 | Remote con | trol plan attributes |
|------------|------------|----------------------|
|------------|------------|----------------------|

| Tab Name   | Description                                              |
|------------|----------------------------------------------------------|
| Basic Info | Set the name and description of the remote control plan. |

| Tab Name        | Description                                                                                                    |
|-----------------|----------------------------------------------------------------------------------------------------|
| Command<br>plan | Set the commands in remote control plans.                                                                                                    |
|                 | • Add commands: Click <b>Add</b> to set command type and execution plan, and then click <b>OK</b> . The command type is according to the plan type you select while creating a plan.                        |
|                 | • Edit commands: Select a command and click <b>Edit</b> . Modify command type and execution plan, then click <b>OK</b> .                                                                                    |
|                 | • Delete commands: Select one or more commands and click <b>Delete</b> .<br>Click <b>OK</b> in the pop-up dialog box.                                                                                       |
|                 | When adding auto control commands for brightness adjustment, you need to set auto brightness adjustment parameters, namely the corresponding relationship between ambient brightness and screen brightness. |

Step 3 After the attributes are edited, click **Save** or **Save&Close**.

## 3.8.3.4 Deleting Remote Control Plans

#### Step 1 Choose 🗄 > Players Management > Remote Control Plan.

- Step 2 Select one or more remote control plans and click Delete.
- Step 3 Click **OK** in the pop-up dialog box.

# 3.8.4 Time Synchronization

#### **Application Scenarios**

Sync the time of terminal players.

#### Related Information

Time synchronization is to synchronize the time of terminal players. Users can choose NTP or Lora for time synchronization according to actual condition.

- NTP: Synchronize the time of terminal players according to NTP server. No hardware is needed. But the accuracy of time synchronization depends on the Internet speed and data will be needed if you use 4G network for time synchronization.
- Lora: Used by Taurus. It is required to set master and slave devices. The time of slave device is synchronized with the master device (reference device) via Lora network. According to actual needs, the time of master device can be synchronized via NTP server. It is needed to buy Lora devices. This is suitable for scenarios highly demanding time synchronization. No data will be needed. But the signal reception depends on environment and is limited by distance.

## 3.8.4.1 Viewing Time Synchronous Tasks

System administrator can view all the time synchronization tasks. Sub-users can view the tasks only in the public workgroup, the workgroup the sub-user belongs to and its sub-workgroups, as well as the tasks shared to the workgroup the sub-user belongs to.

Step 1 Choose 💾 > Players Management > Time Synchronization.

- Step 2 View all the time synchronization tasks created by the current user, or view a task by searching its name.
- Step 3 (Optional) Click a time synchronous task name in the **Name** column to enter the attribute page of the task.

#### 3.8.4.2 Creating Time Synchronous Tasks

- Step 1 Choose 🗄 > Players Management > Time Synchronization.
- Step 2 (Optional) Click **NTP server configuration** to configure the information of NTP server and then click **Save&Close**.
- Step 3 Click New.
- Step 4 Enter a name for the task, choose time synchronization mode and then click Next.
  - NTP: Choose NTP server and click OK.
  - LORA: Choose a reference device for time synchronization and click OK. Lora mode is only valid for asynchronous players.

#### 3.8.4.3 Modifying Time Synchronization Task Attributes

- Step 1 Choose 🗄 > Players Management > Time Synchronization.
- Step 2 Select a time synchronization task and click **Attribute**, or click a task name. Time synchronization task attributes are explained in Table 3-12.

| Tab Name   | Description                                                                                                    |
|------------|----------------------------------------------------------------------------------------------------|
| Basic Info | Set the name and description of the time synchronization task.                                                        |
| Workgroups | Set the workgroup the time synchronization task belongs to.                                                           |
| Configure  | <ul> <li>NTP: Choose NTP server.</li> <li>Lora: Choose a reference device for time synchronization. If the</li> </ul> |
|            | time of the reference device is synchronized via NTP server, set <b>NTP</b> to <b>Yes</b> and choose NTP server.      |
| Players    | Add or delete the players contained in the time synchronization task.                                                 |

Table 3-12 Time synchronization task attributes

Step 3 After the attributes are edited, click **Save** or **Save&Close**.

## 3.8.4.4 Deleting Time Synchronization Tasks

- Step 1 Choose 💾 > Players Management > Time Synchronization.
- Step 2 Select one or more time synchronization tasks and click **Delete**.
- Step 3 Click **OK** in the pop-up dialog box.

# 3.9 License Management

#### **Application Scenarios**

A player will be available after associating a license.

In the self-built system, functions related to licenses are not supported.

#### **Related Information**

Licenses are the permissions to use players. Users can renew the licenses before they are expired, or buy new licenses.

# 3.9.1 Viewing Licenses

System administrator and the sub-users of system administrator can view all the licenses.

- Step 1 Choose **A** admin **S** > **My License**.
- Step 2 View license list or view relevant licenses by searching key words.
- Step 3 (Optional) Click a player name in the **Service Condition** column to enter the attribute page of the player that associates the license.

# 3.9.2 Buying Licenses

- Step 1 Perform any of the following operations to enter the Mall page.
  - Click 💼 at the top right of the page.
  - Choose 2 admin > My License, and click To Buy.
- Step 2 Click on any place in Figure 3-7 to enter the page for buying licenses.

#### Figure 3-7 Buying a license

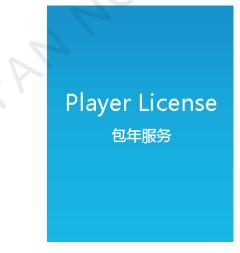

Step 3 Select information related to the license and click **Buy It Now**.

Step 4 Enter contact information. Click **Submit Order** after the order is confirmed.

After successful operation, NovaStar will contact you for the payment within 2 working days.

- Step 5 Perform any of the following operations according to your actual needs.
  - Click **Return to mall** to return to the mall.
  - Click View orders to enter the Order History page.

# 3.9.3 Renewing Licenses

- Step 1 Choose **A** admin **\*** > My License.
- Step 2 Perform any of the following operations to enter the license renewal page.
  - Select one or more licenses and click **Renew**.
  - Click a license number.

#### Step 3 Set required information and click **Submit Order**.

After successful operation, our staff will contact you for the payment within 2 working days.

- Step 4 Perform any of the following operations according to your actual needs.
  - Click Return to license list to return to the My License page.
  - Click View orders to enter the Order History page.

# 3.9.4 Viewing Order History

System administrator and the sub-users of system administrator can view all the order history.

#### Step 1 Choose **A** admin **S** > **Order History**.

- Step 2 Perform any of the following operations to view order details.
  - Select an order and click Detail.
  - Click an order number.

#### Copyright © 2019 Xi'an NovaStar Tech Co., Ltd. All Rights Reserved.

No part of this document may be copied, reproduced, extracted or transmitted in any form or by any means without the prior written consent of Xi'an NovaStar Tech Co., Ltd.

#### Trademark

NOVA STAR is a trademark of NovaStar Tech Co., Ltd.

#### Statement

You are welcome to use the product of Xi'an NovaStar Tech Co., Ltd. (hereinafter referred to as NovaStar). This document is intended to help you understand and use the product. For accuracy and reliability, NovaStar may make improvements and/or changes to this document at any time and without notice. If you experience any problems in use or have any suggestions, please contact us via contact info given in document. We will do our best to solve any issues, as well as evaluate and implement any suggestions.

Official website www.novastar.tech

Technical support support@novastar.tech